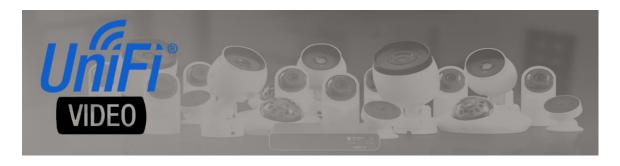

# **UniFi Video NVR Camera Driver**

brought to you by:

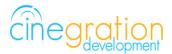

### Compatible Control4 Systems:

Designed to work with OS 3.0+

### Compatible Hardware:

UniFi Video NVR, UniFi Cameras

#### License Purchase, Driver Download & Change Log:

Please visit https://www.drivercentral.io

### <u>Overview</u>

Allows viewing camera video stream for UniFi Video, Event (Motion) trigger for each camera available.

# License Purchase & Assignment

A single license will unlock as many instances of the driver as needed in your project. One instance of the Cloud Driver is required to activate all drivercentral licenses and trials. Here is a quick video that demonstrates the licensing process: https://www.youtube.com/watch?v=xXiX1euk9bU

- 1. Create your project on the drivercentral.io website (this will generate a unique token used in the next step).
- 2. To download the driver locate the downloads tab on the driver page on drivercentral.io.

- Once downloaded unzip the file and add the driver to
- 3. Install and activate the drivercentral's Cloud Driver in your project by pasting the previously generated token in your project. If there is no license associated with the project a trial will automatically activate so long as the driver has not been installed in the past on the controller.
- 4. To purchase a license, locate the driver on drivercentral.io website and add to the cart. Once checked out the purchased license will be found under available licenses in the projects portal.
- 5. Using available licenses tool add a license to activate the driver in that project.
- 6. Once the Cloud Driver checks in to the project (it does so once every hour) the driver will activate.
- 7. If needed, use the Cloud Driver's action "Check Drivers" to force the check in and activate the driver right away.

Your driver activation is now complete! You may now continue to Driver Setup.

Further clarification with visual representation can be found in the articles on https://help.drivercentral.io/

### **Driver Setup**

#### UniFi Video Controller Setup:

Legacy UniFi Video is also supported. The driver connects to the NVR and receives snapshot and RTSP stream information. Event (Motion) notification is available via camera drivers.

- Log into the NVR/Controller
- Create a new user and Enable API Access (Copy this key as you will use it later)
- Go to each camera and set the RTSP (medium quality) stream to enabled
- Currently only the default RTSP port can used. If this is a required feature for your project please email us.

#### Direct Camera Access Setup:

If only viewing access of the camera is required and the camera IS NOT part of UniFi video or Protect, the dealer can use the UniFi Video Standalone Camera driver. This support SNAPSHOT and RTSP streams

#### Control4 Driver Setup:

- 1. Add Driver to project
- 2. Enter IP address of NVR or camera
- 3. DO NOT enter any username/password information in and do not enable Authentication.
- 4. Enter API Key created during setup of UniFi Video NVR
- 5. Choose which camera this driver will connect to
- 6. If you are going to trigger events off motion, Enable Monitor Camera Events
- 7. Example of a correctly setup system:

| ò | Driver Stream Location | NVR                                                                         |
|---|------------------------|-----------------------------------------------------------------------------|
|   |                        |                                                                             |
|   | API Key                | ***************************************                                     |
|   |                        |                                                                             |
|   | Camera ID              | Show Room Entrance Camera (RTSP Streams: Medium) - 5eb5a816bdd514cdbd92676f |
|   |                        |                                                                             |
|   | Monitor Camera Events  | Yes                                                                         |
|   |                        |                                                                             |
|   | H264 Video Stream      | 1                                                                           |
|   |                        | High - 0, Medium - 1, Low - 2                                               |
| Ш |                        |                                                                             |

8. Refresh Navigators / Test

#### **Testing Camera Video:**

Click on Camera Test and Run Snapshot and H.264. Note: UniFi Protect does not support HTTP (non-HTTPS) snapshot images. This test and snapshot recalling will fail. Push/Email/Text notifications support HTTPS and thus, do not have an issue.

## Home and Region Button Clicks

This driver allows dealers to use the standard 'home' icon on the Control4 Camera GUI and Region clicking for custom event actions. The home icon is displayed on all Control4 interfaces. Region clicking on invisible buttons is supported by Android and iOS MyHome apps. Dealers can use these buttons to trigger lights to turn on/off, garage/gates to open or any other specific programming needed.

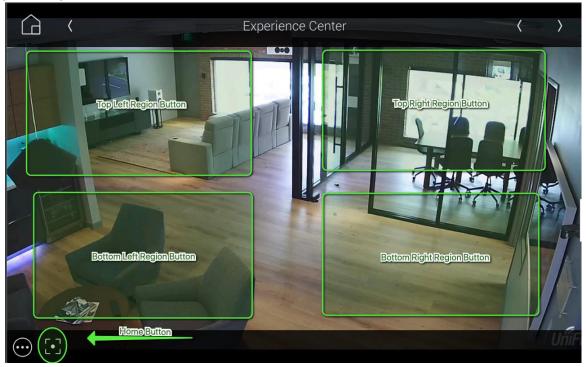

# **Push Notifications**

This driver supports direct Push Notification setup as a Composer action (Send Push Alert).

Dealers DO NOT need to create Push notifications and attach the camera. The driver does this automatically. To use, click on the camera under Device Actions and select Send Push Alert. Dealers can choose:

- Alert Level (Alarm, Alert, Info)
- Message: Optional messasge to be included with the snapshot

Currently Control4 does not support saving these images or recalling them from the MyHome apps. If archiving or storage is needed, please use the Device Action: Send Email Alert

### **Email/Text Notification Settings**

The email/text notifications set under Notification Settings may require an email address to send the email to. You may set the Customer email preferences under the Email/Text Notification Settings. You may also customize the subject line of the email in the Email: Subject field. In order to receive the notification to text enter the recipient's phone number followed by the correct carrier domain in the email section:

- AT&T: [number]@txt.att.net (SMS), number@mms.att.net (MMS)
- T-Mobile: [number]@tmomail.net (SMS & MMS)
- Verizon: [number]@vtext.com (SMS)
- Sprint: [number]@messaging.sprintpcs.com (SMS), number@pm.sprint.com (MMS)
- Note: Verizon does not allow MMS via this method with our email service. Only SMS (no picture) alerts are allowed.

A test email may be sent to verify functionality by going into Driver Actions and selecting the Test Customer Email. Again, 4sight NOT required for text and email!

# **Showroom and Free Trial**

All Cinegration Development drivers for Control4 come with a 7-day trial. Simply add the drivercentral licensing driver, Cloud Driver, along with this driver and you can fully test the driver before purchasing. Including Cinegration Development drivers in your drivercentral showroom project will give you unlimited use without purchase.

# Support

If you require additional driver assistance or are having some issues please visit our help desk: https://help.drivercentral.io

# **Development Tools**

- This driver uses the Public UniFi Video API.
- Driver communicates between local UniFi Video NVR and Control4.
- Push Notification uses the Control4 MyHome app and 4Sight
- Email Notifications use Cindev Notification System (Sendgrid Email API)
- DriverCentral Licensing and Driver Management

### Warranty & Disclaimer

Cinegration strives to provide fully working drivers without defects. However, changes and bugs may be found. Because of this, any bug/maintenance update to this driver will be free of charge. Due to the ever-changing nature of computer and audio/video systems, if a new version of the Control4 software creates issues with this driver, or feature enhancements, an upgrade version will be provided for an additional expense or free as determined by Cinegration.

This driver contains code written by Cinegration LLC. Any modification to this driver without the express written permission or without the express consent by Cinegration will void all warranties, constitute a ban on all drivers released by Cinegration and potentially legal action.

# **Developer Information**

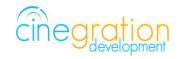

Cinegration Development, LLC https://www.cindev.com

We are always looking to improve our drivers. Please send your suggestions to: info@cindev.com